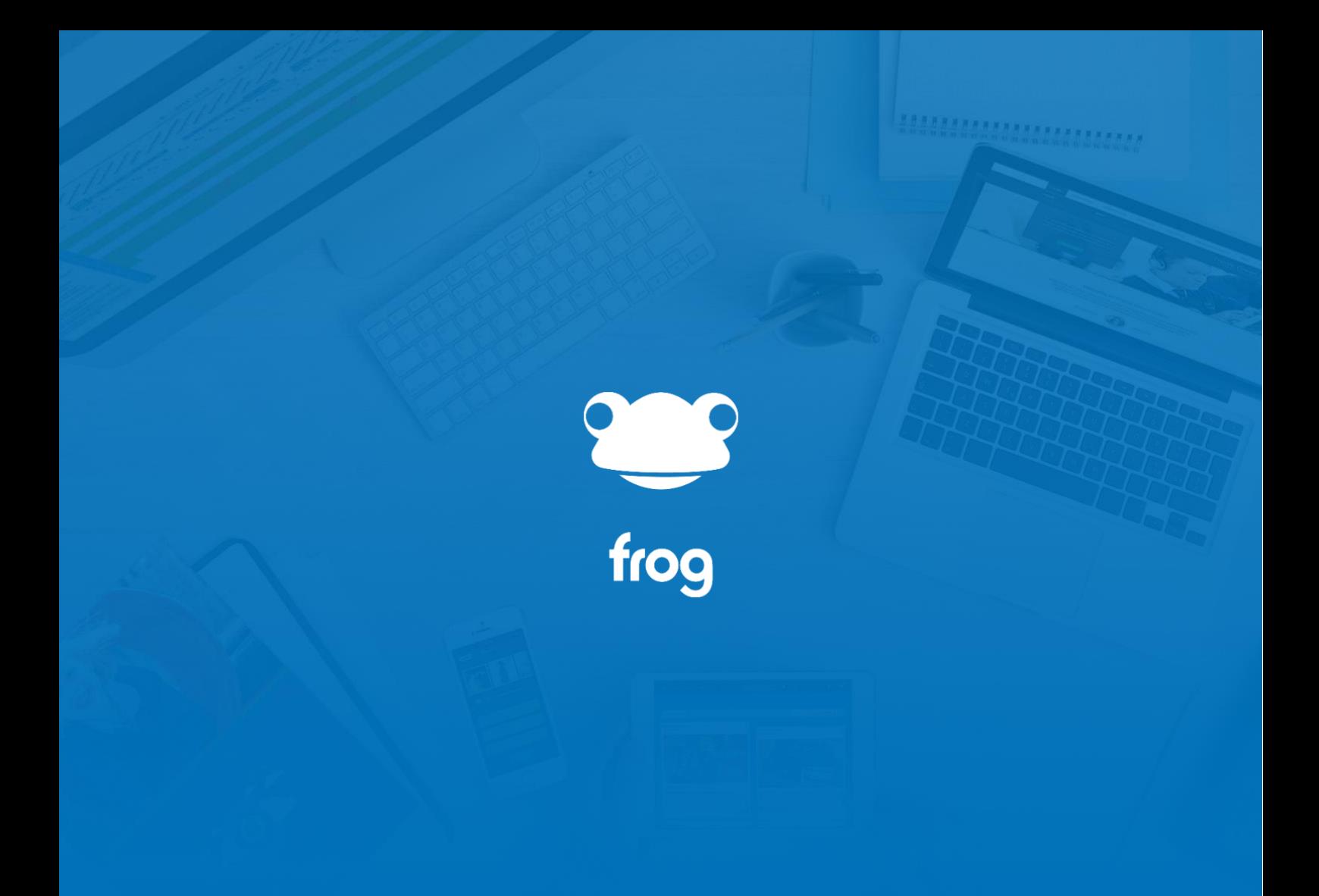

Clear Browser Cache

**The following guide will enable users to clear down cookies and cached image files from a variety of browsers on a Mac device.** 

**Links: [Chrome](#page-2-0) [Firefox](#page-4-0) [Edge](#page-6-0)** [Safari](#page-7-0)

#### <span id="page-2-0"></span>**Chrome**

From the menu bar across the top of the screen, click on Chrome and then "Clear Browsing Data"

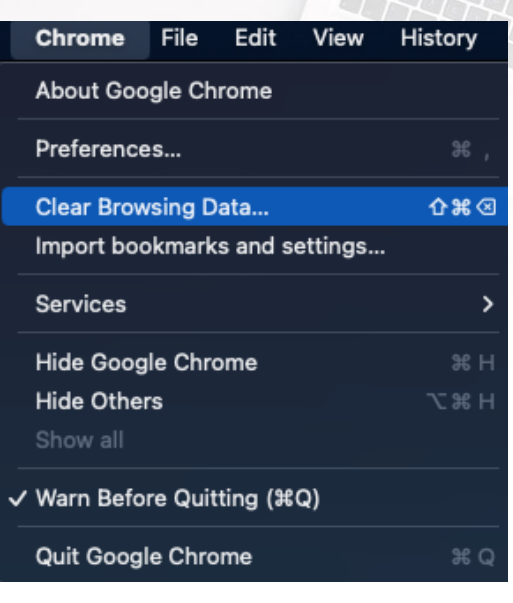

On the following screen, click on Advanced

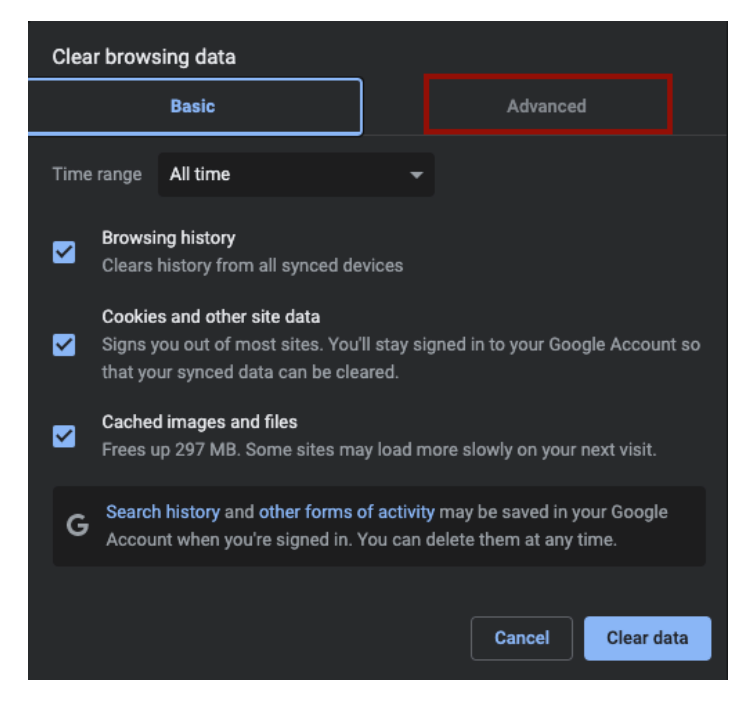

Click on Time range and from the drop down select "All time"

Place a tick in the following ensuring all other options are unticked:

Cookies and other site dataFrog Education Ltd | G Mill, Dean Clough Mills, Halifax, HX3 5AX, United Kingdom Phone: +44(0)1422 250800 | Email: hello@frogeducation.com | Web: www.frogeducation.com

#### Cached images and files

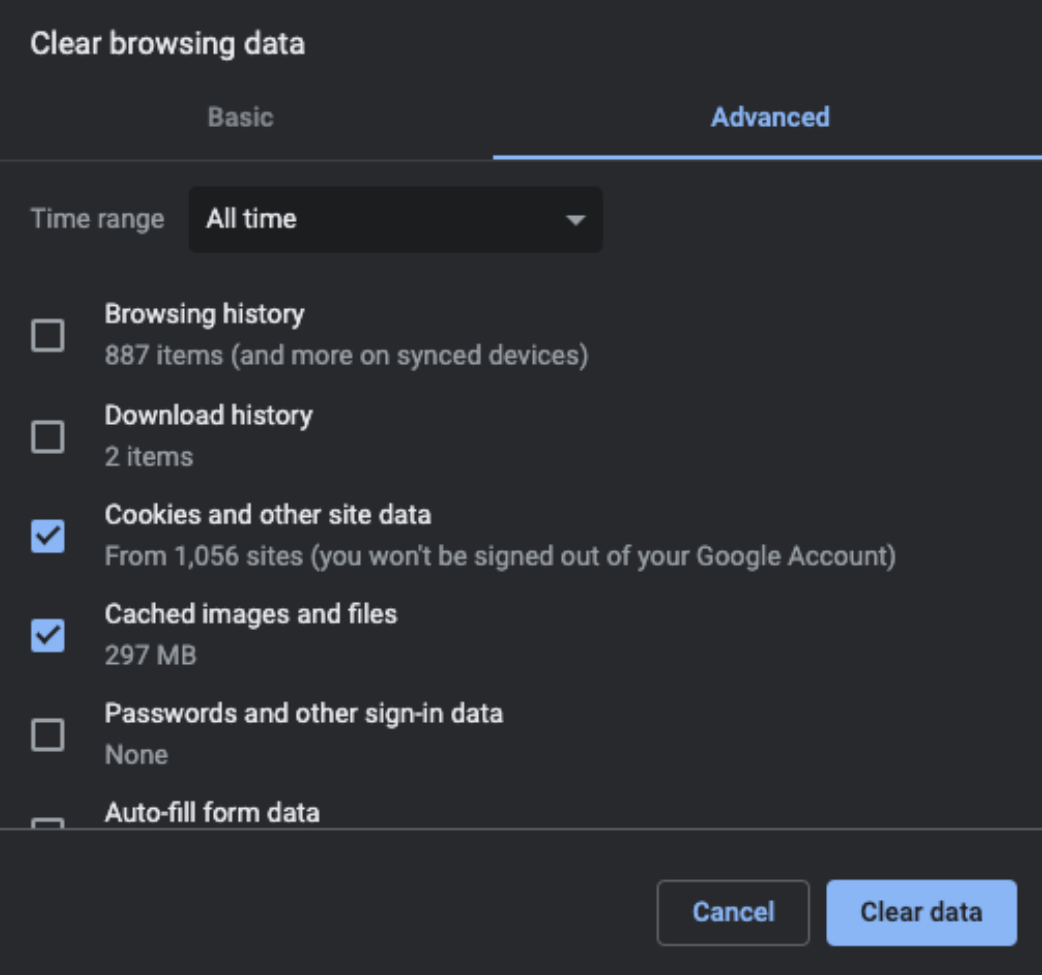

Click on "Clear data" at which point the cookies and cached image file will be deleted.

### <span id="page-4-0"></span>Firefox

From the menu bar across the top of the screen, click on Firefox and then Preferences

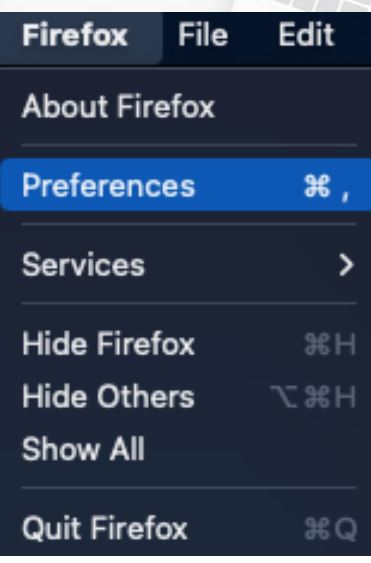

1111111111111111111111

From the left-hand menu, click on "Privacy & Security"

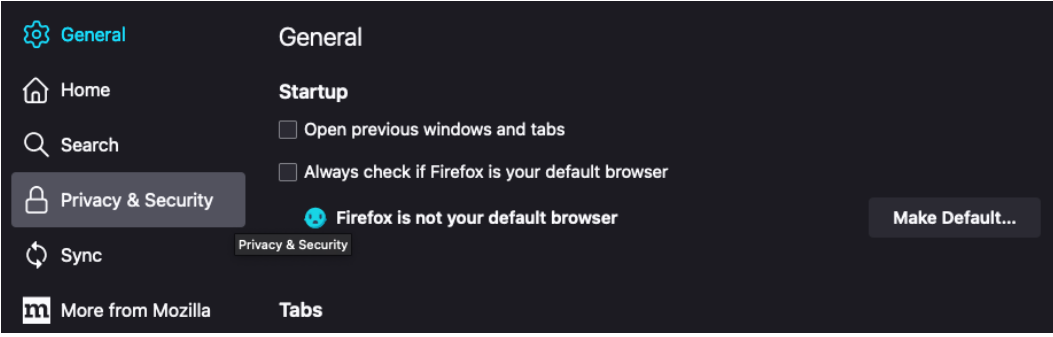

Scroll down to the section titled "Cookies and Site Data" and then click on "Clear Data…"

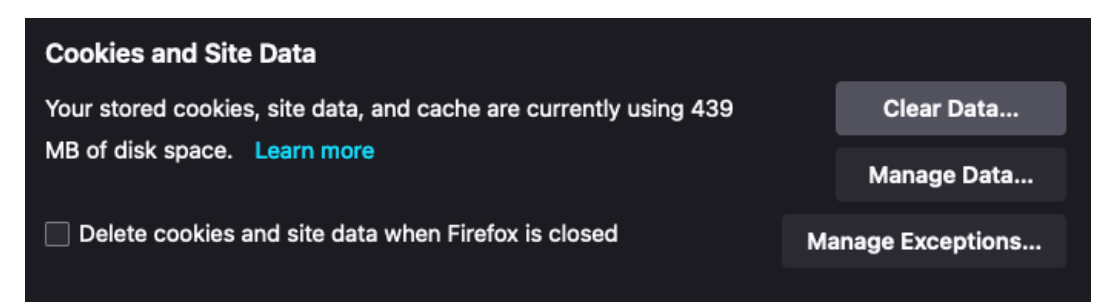

Ensure the following options are selected and then click on "Clear"

Frog Education Ltd | G Mill, Dean Clough Mills, Halifax, HX3 5AX, United Kingdom Phone: +44(0)1422 250800 | Email: hello@frogeducation.com | Web: www.frogeducation.com Cookies and Site Data Cached Web Content

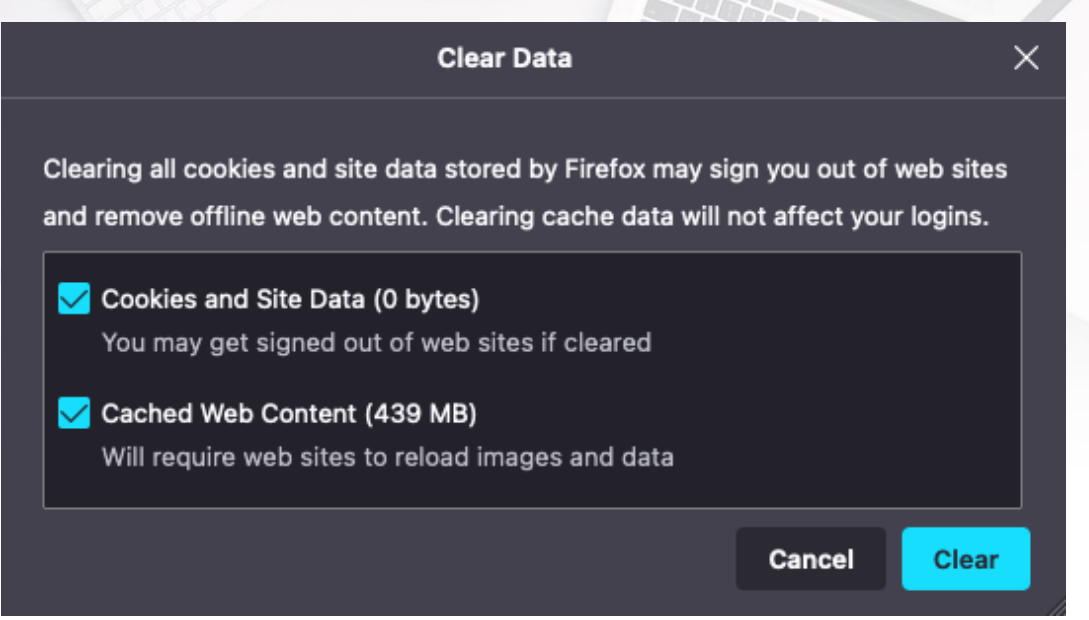

1<u>111111111111111111</u>111

# <span id="page-6-0"></span>Edge

From the menu bar across the top of the screen, click on Microsoft Edge and then "Clear Browsing Data"

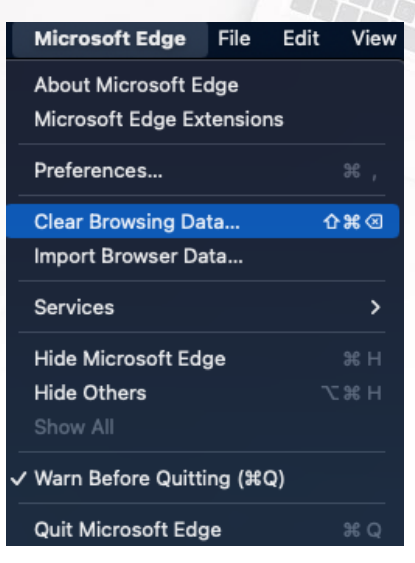

On the following screen, Click on Time range and from the drop down select "All time".

Place a tick in the following ensuring all other options are unticked:

Cookies and other site data

Cached images and files

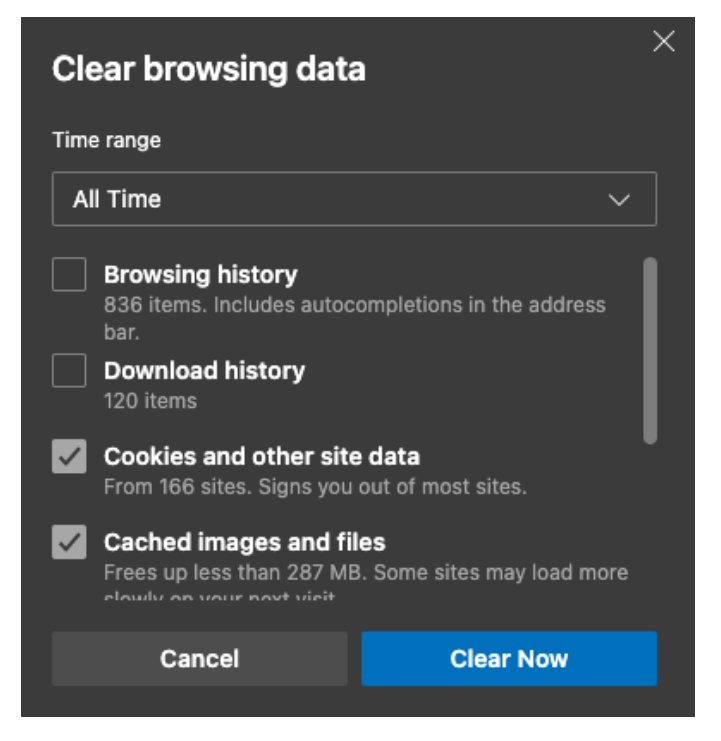

Click on "Clear Now" at which point the cookies and cached image file will be deleted.

> Frog Education Ltd | G Mill, Dean Clough Mills, Halifax, HX3 5AX, United Kingdom Phone: +44(0)1422 250800 | Email: hello@frogeducation.com | Web: www.frogeducation.com

## <span id="page-7-0"></span>Safari

From the menu bar across the top of the screen, click on Safari and then "Preferences"

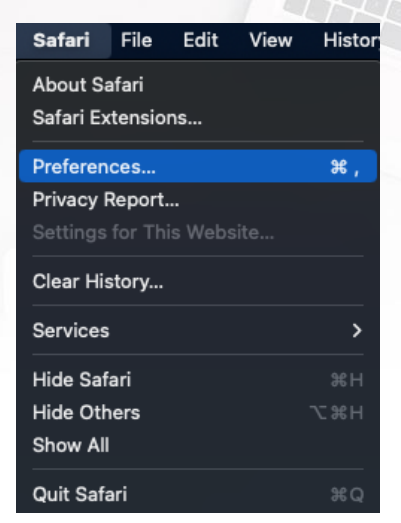

1111111111111111111111

Click on the Privacy tab and then click on "Manage Website Data"

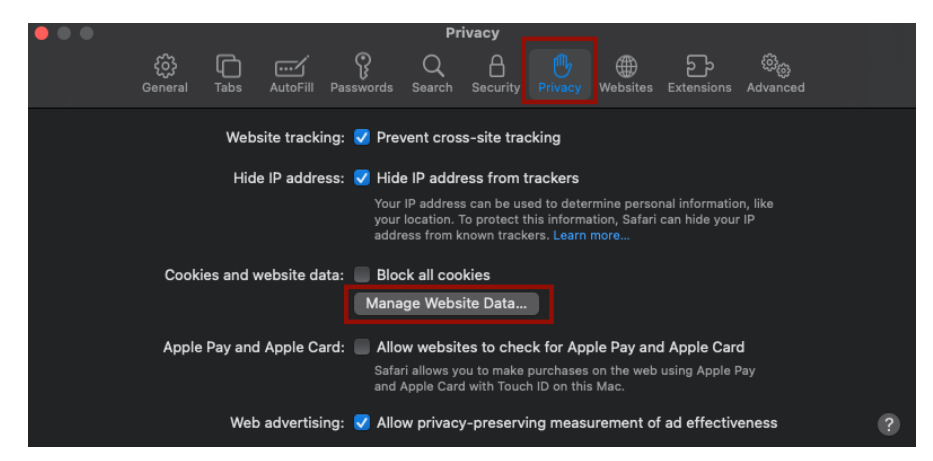

On the following screen, click on "Remove All" and then click on "Done"

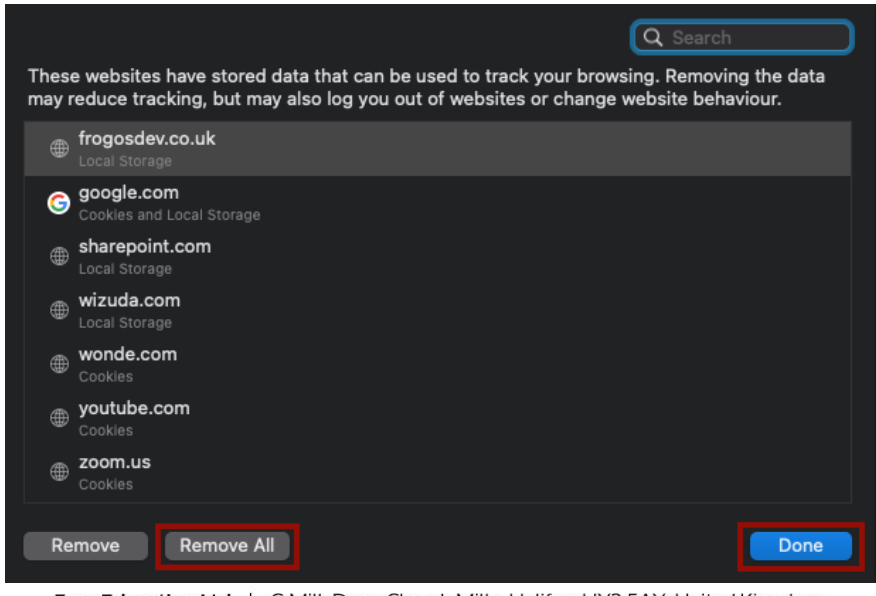

Frog Education Ltd | G Mill, Dean Clough Mills, Halifax, HX3 5AX, United Kingdom Phone: +44(0)1422 250800 | Email: hello@frogeducation.com | Web: www.frogeducation.com